## **Employer Password Reset Guide**

Employers who have forgotten their UI Online password can now use the self-service UI Online Password reset feature to reset their password, if DUA has a valid *email address*, *landline phone number* or *mobile phone number* listed in their UI Online System Administrator Profile. There are instructions listed below for each verification method: **Email Verification**, **Text Message Verification** and **Voice Call Verification**.

*Please note: This will only work for employers that know their User ID. If you do not know your User ID please contact [UIEmployerHelp@detma.org](mailto:UIEmployerHelp@detma.org)*

**Step #1**: Go to the Employer Login Page and click on "Forgot Password":

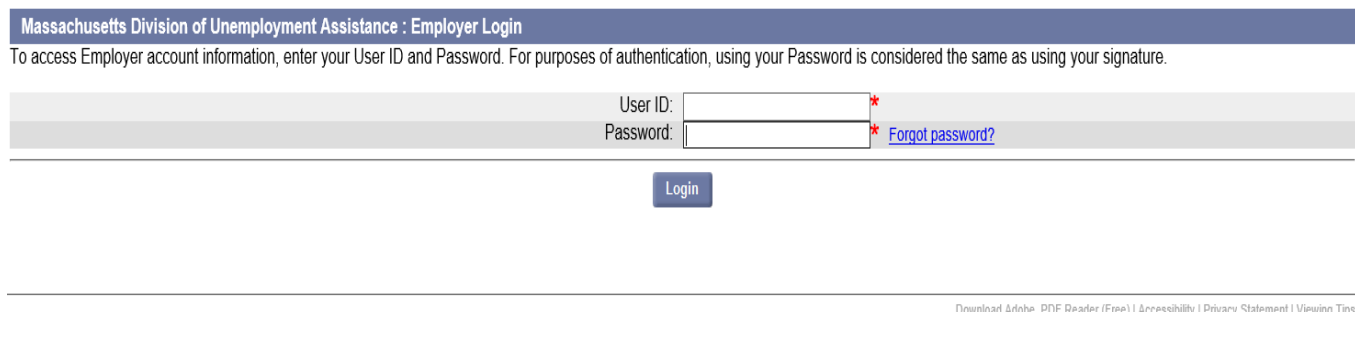

**Step #2:** Enter your UI Online User ID and click "Next":

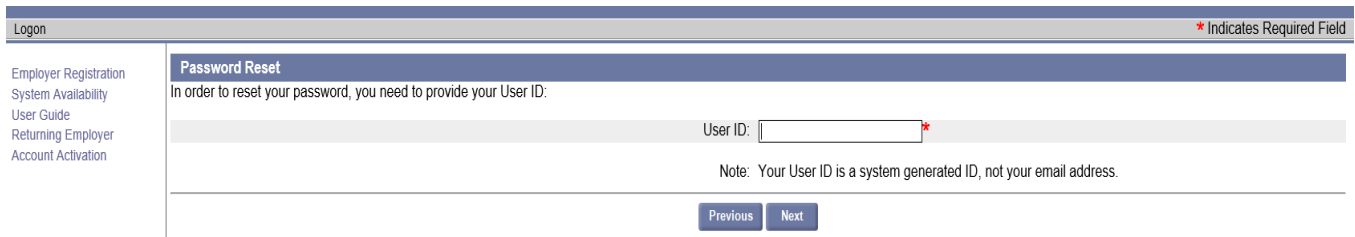

*Remember: Your UI Online user ID always begins with a letter and the password must be 8 characters long.*

**Step #3:** Click on the radio button next to your preferred notification method and click "Next". (The number of options they get depends on the number of contact fields they've provided us in UI Online)

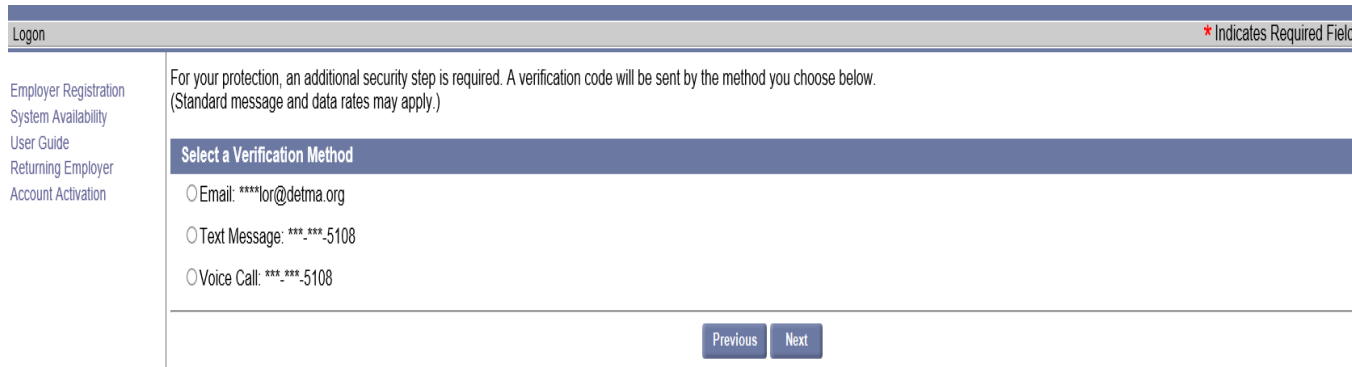

Download Adobe .PDF Reader (Free) | Accessibility | Privacy Statement | Viewing Tips

Download Adobe .PDF Reader (Free) | Accessibility | Privacy Statement | Viewing Tips

## **Email Verification**

If you have chosen the email verification method, you will receive an email from the Commonwealth of Massachusetts providing you with a verification code and link to continue to the password reset process:

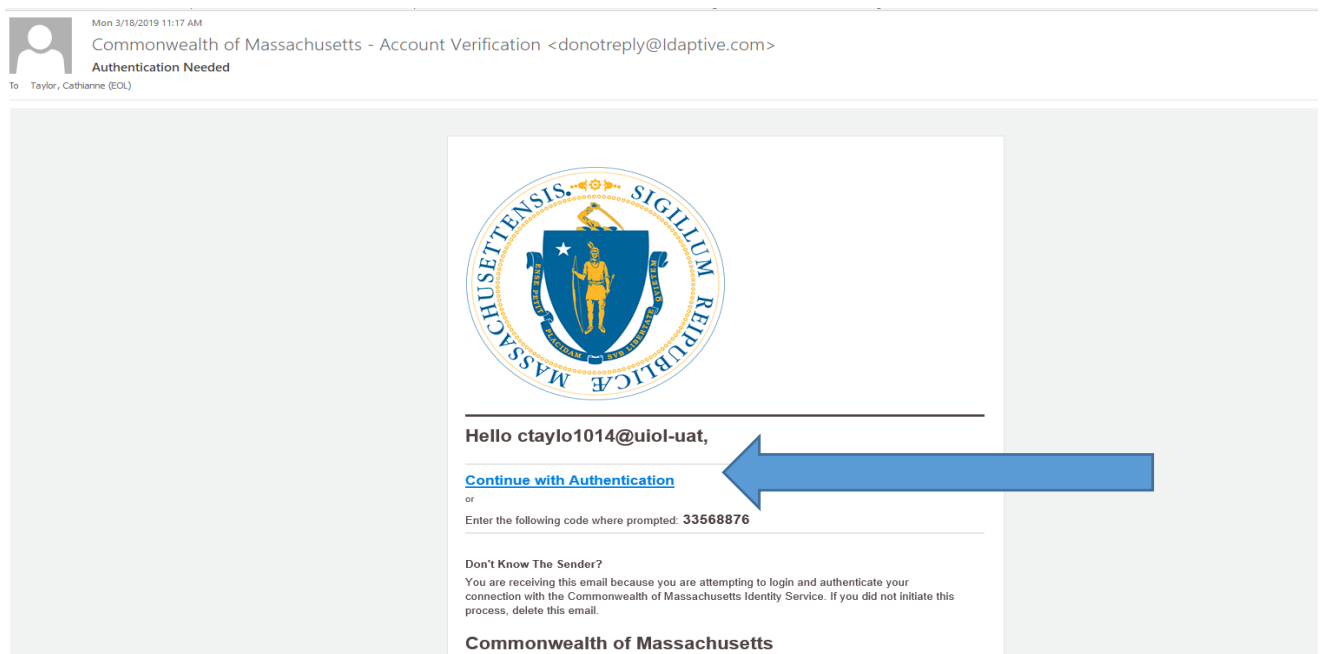

For the email option, click on the link "Continue with Authentication" or cut and paste the code provided into the verification screen:

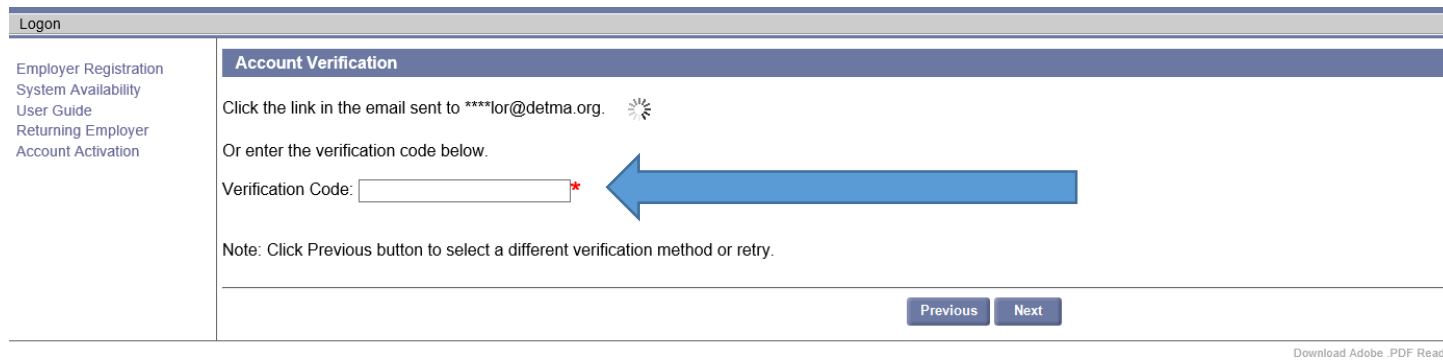

**Hint:** Clicking on the link is the easiest way to complete the verification process!

Once you click on the "Continue with Authentication" link, you will get the confirmation screen on the next page:

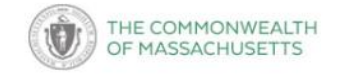

### **Authentication Successful**

Please close this browser tab and return to your session to continue.

Close out of the authentication message in the browser to return to your UI Online session:

Once you have completed the authentication process, your UI Online session will bring you to the reset password screen where you can create a new password:

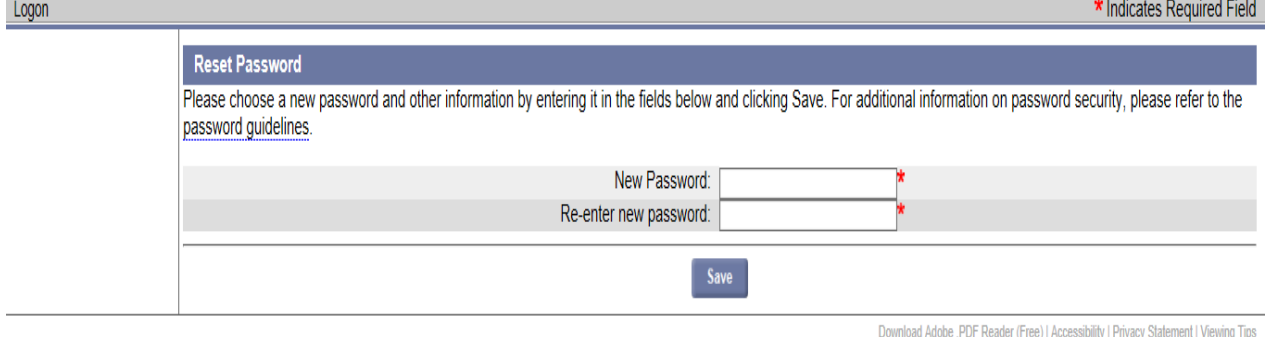

### The same UI Online password guidelines apply: **Password Guidelines**

A new password must conform to the following requirements:

- At least 8 characters in length
- No more than 35 characters in length
- Not previously used within this system
- Does not contain a space (i.e. "")
- Contains all four (4) of the following:
	- · Uppercase character (e.g. A-Z)
	- · Lowercase character (e.g. a-z)
	- Numeric digit (e.g.  $0-9$ )
	- Non-alphanumeric character (e.g. I,@,#,\$,%,^,& or \*)

#### Additionally, a new password should not:

- Spell a word or series of words that can be found in a standard dictionary
- Spell a word with a number added to the beginning and/or end
- Be based on any personal information such as name, pet, birthday, etc.

Close

### **Text Message Verification**

If you have chosen the text message verification method, you will receive a text from the Commonwealth of Massachusetts Account Verification (844) 802 7719 with a verification code and link to continue the reset process:

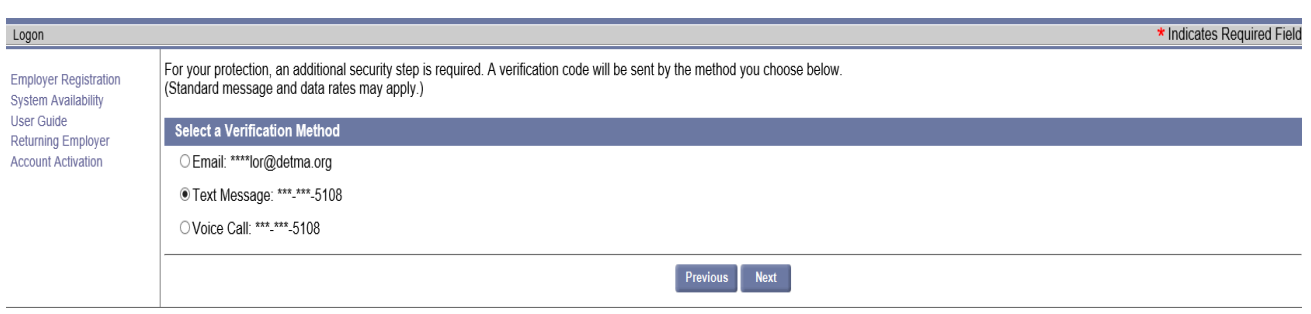

Download Adobe .PDF Reader (Free) | Accessibility | Privacy Statement | Viewing Tips

**Example: Allegia Contract Contract Contract Contract Contract Contract Contract Contract Contract Contract Contract Contract Contract Contract Contract Contract Contract Contract Contract Contract Contract Contract Contra** 

Either click the link in the text message or enter the verification code.

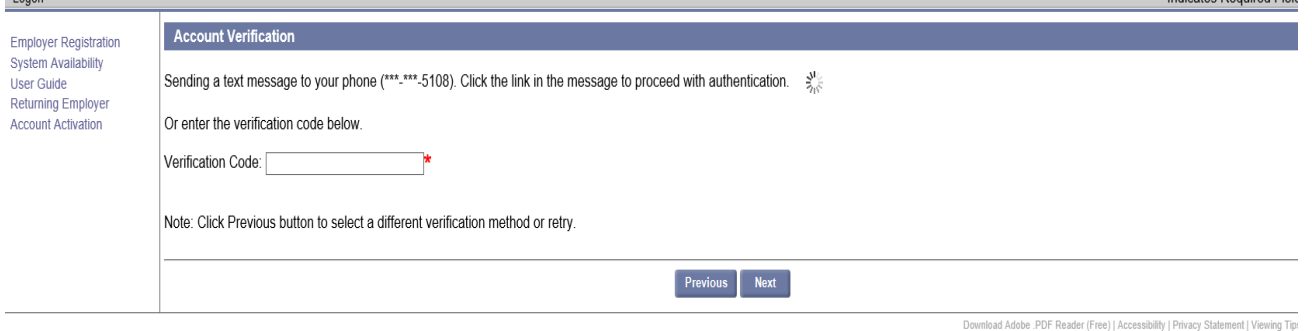

Once you have completed the authentication process, your UI Online session will bring you to the reset password screen where you can create a new password:

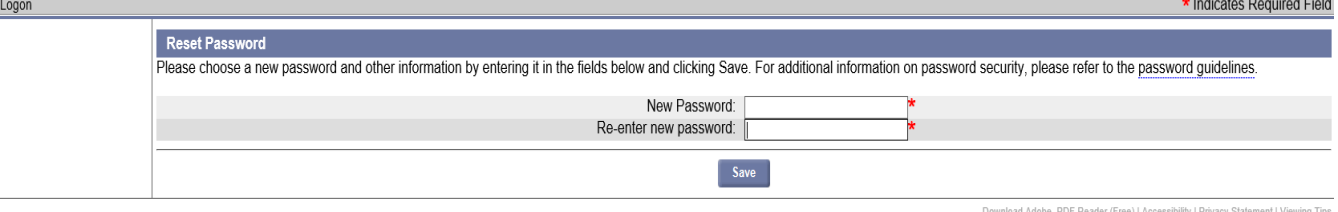

The same UI Online password guidelines apply as specified above in the **Email Verification**  section.

# **Voice Call Verification**

If you have chosen the voice call verification method, you will receive a call from the Commonwealth of Massachusetts' Multi Factor Authentication number (844) 802 7719.

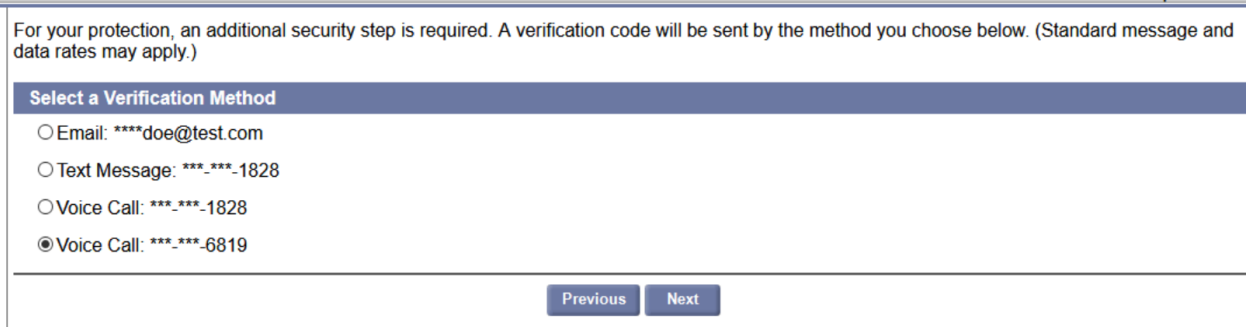

When you answer the phone you will be propmted to enter the PIN code displayed on the screen followed by the # key.

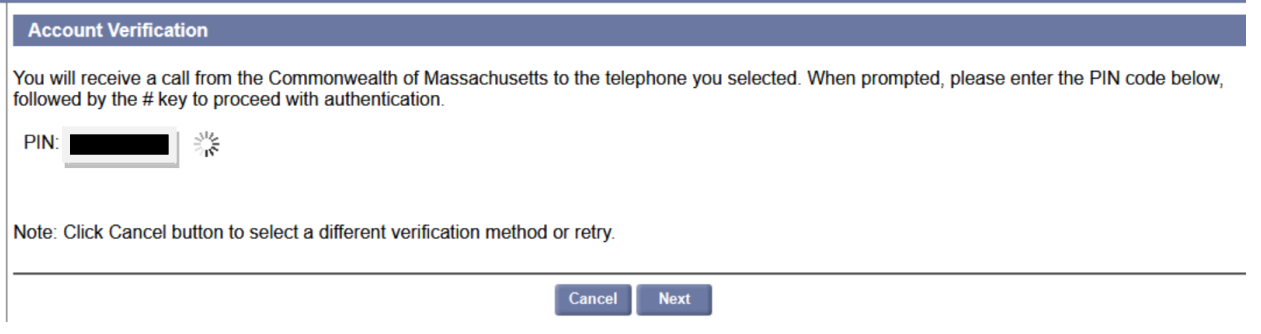

Once you have completed the authentication process, your UI Online session will bring you to the reset password screen where you can create a new password:

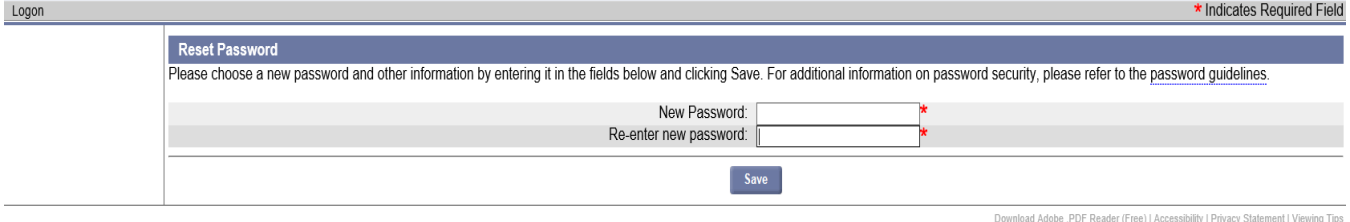

The same UI Online password guidelines apply as specified above in the **Email Verification**  section.